$ZIP$ 

### **Versionsinfo**

Die Beschreibungen wurden anhand der Version INDESIGN CS5 Version 7.0.1 erstellt.

PostScript-zu-PDF-Konver-

tierung

# InDesign CS5: PostScript-zu-PDF-Konvertierung

## Wie kann ich Druckvorgaben zum Erzeugen einer PostScript-Datei in InDesign CS5 definieren?

Obwohl die meisten Workflows mittlerweile PDF-Dokumente, die direkt aus InDesign exportiert wurden, verarbeiten können gibt es immer noch RIPs oder Weiterverarbeitungsprogramme, die mit solchen Dateien Probleme haben und sie nicht korrekt verarbeiten können. In diesem Fall sollten Sie eine PostScript-Datei erzeugen und diese über das Programm ACROBAT DISTILLER zu PDF konvertieren. Das funktioniert immer.

Unterschiedliche Ausgabeprozesse erfordern unterschiedliche Druckeinstellungen, wie z. B. das Wechseln der PPD (Druckerbeschreibungsdatei) und des Ausgabemodus, die Ausgabe mit oder ohne Druckmarken u. v. m. Oft kommt es hierbei zu Fehlern, weil ein Ausgabeparameter verkehrt gesetzt oder vergessen wurde. Deshalb ist es sinnvoll, die Druckeinstellungen abzuspeichern. Druckvorgaben definieren

> Mithilfe der Druckvorgaben kann die Druckausgabe in InDesign standardisiert werden, d. h., die Druckeinstellungen können für unterschiedliche Ausgabeprozesse definiert und abgespeichert werden. Einmal abgespeichert können sie exportiert und auf allen anderen Rechnern importiert werden. Somit ist gewährleistet, dass alle Anwender mit den gleichen Druckeinstellungen arbeiten.

### Druckvorgaben anlegen

### Neue Druckvorgabe anlegen

Druckausgabe standardisierens

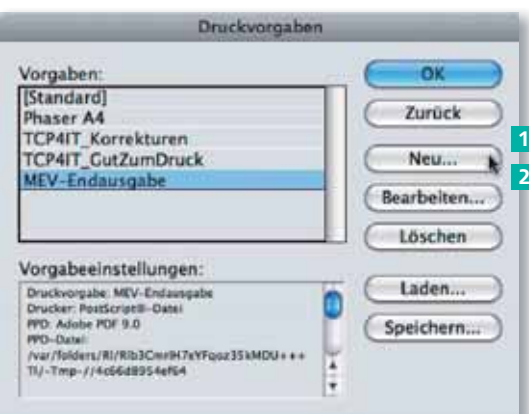

ı

Über das Fenster »Druckvorgaben« können neue Druckvorgaben erstellt oder bereits vorhandene Druckvorgaben bearbeitet werden.

Im Kopf des Fensters »Neue Druckvorgabe« wird der Name eingegeben, unter dem das Setting gespeichert werden soll. Des Weiteren werden der Drucker und die Druckerbeschreibung festgelegt.

1. Um eine neue Druckvorgabe anzulegen oder eine bereits bestehende Druckvorgabe zu bearbeiten, wählen Sie den Menübefehl DATEI → DRUCKVORGABEN  $\rightarrow$  DEFINIEREN.

> 2. Zum Anlegen einer neuen Druckvorgabe klicken Sie im Fenster Druckvorgaben auf den Schalter Neu 1. Hierbei werden automatisch die Einstellungen des aktuell ausgewählten Settings übernommen. Daraufhin wird das Dialogfenster Neue Druckvorgabe eingeblendet. Um eine bereits bestehende Druckvorgabe zu bearbeiten, selektieren Sie das Setting in der Liste und klicken auf den Schalter BEARBEITEN 2.

> 3. Im Fenster Neue Druckvorgabe tragen Sie im Eingabefeld Name 3 eine eindeutige Bezeichung für die neue Druckvorgabe ein, aus der das Einsatzgebiet des Formats eindeutig hervorgehen sollte.

 Um eine PostScript-Datei zu erstellen, wählen Sie über das Einblendmenü DRUCKER<sup>4</sup> die Option PostScript®-Datei.

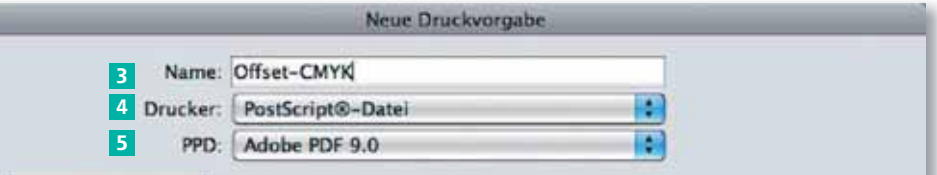